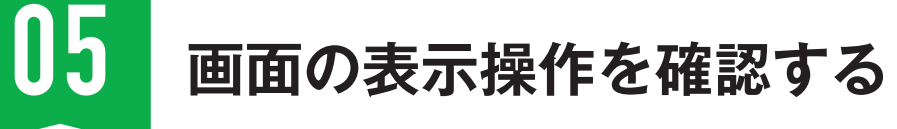

画面の拡大や縮小、移動などの表示操作を解説します。主にマウスのホイールボタン(中央ボタン) を活用するので、ホイールボタンが回しやすい、クリックしやすいマウスを利用するとよいでしょう。

#### **サンプルファイル 0-5.dwg**

**CHAPTER** 

**CHAPTER** 

00

AutoCAD

AutoCADの基本

**の基本**<br>- アメリカの<br>- アメリカの

## **■画面を拡大/縮小、移動/ズームする ~ホイールボタン操作**

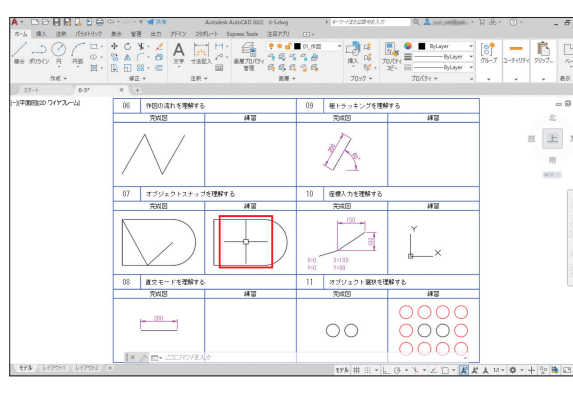

**ホイールボタンで画面を 1 拡大する**

拡大の中心にマウスカーソルを合わせ、ホイー ルボタンを上方向に回します。

マウスカーソルを中心に画面が拡大されます。

**2 画面が拡大される**

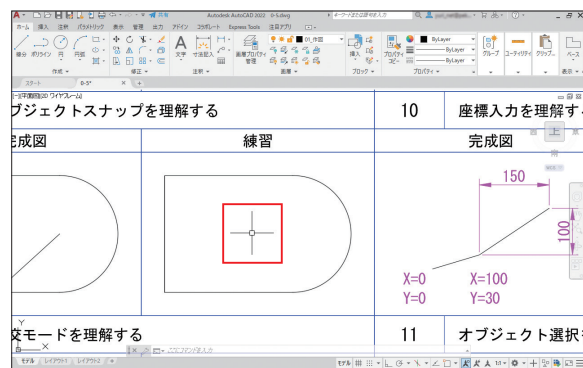

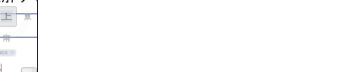

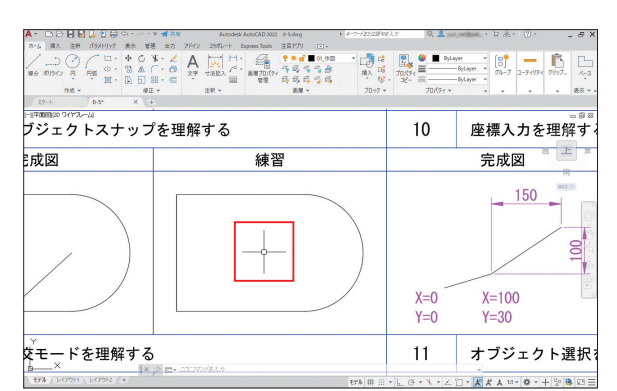

## **ホイールボタンで画面を 3 縮小する**

縮小の中心にマウスカーソルを合わせ、ホイー ルボタンを下方向に回します。

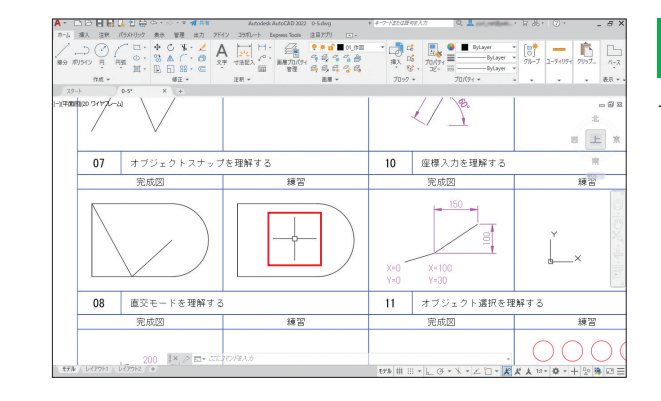

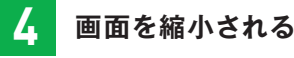

マウスカーソルを中心に画面が縮小されます。

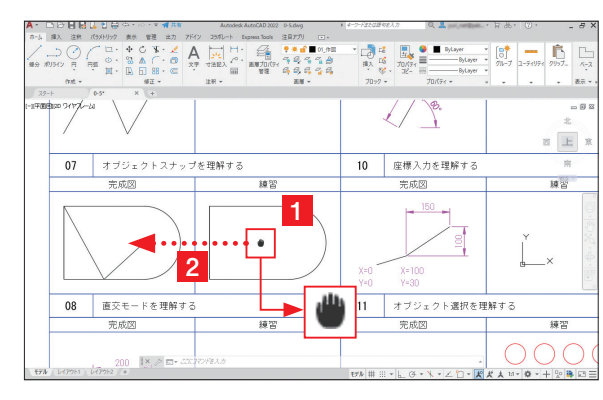

**ホイールボタンで画面を 5 移動する**

ホイールボタンを押したままの状態にすると、 マウスカーソルの形状が曹マークになります1。 そのままマウスを移動します2。

### **CHECK**

ホイールボタンで画面移動ができない場合 は、ナビゲーションバーの「画面移動]を 使用してください(P.032 参照)。

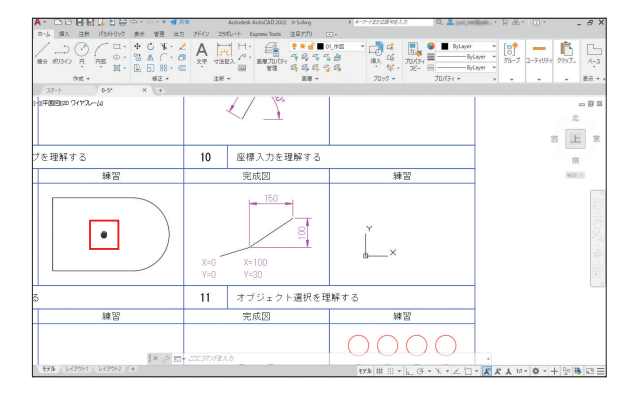

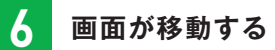

画面が移動します。

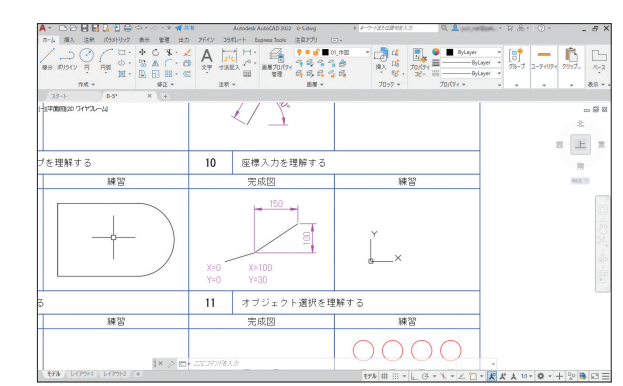

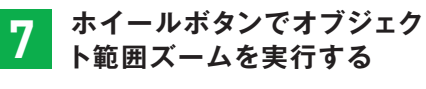

ホイールボタンをダブルクリックします。

**CHECK**

オブジェクト範囲ズームは、作図されてい るすべての図形を表示する場合に行いま す。

**の基本**<br>- インター<br>- インター

ここでは、指定された範囲内を平行線や特定の模様で埋める、ハッチングを作図します。特定範 囲の強調や断面、材料を表す場合に利用します。

#### **サンプルファイル 1-22.dwg コマンド HATCH ショートカットキー H**

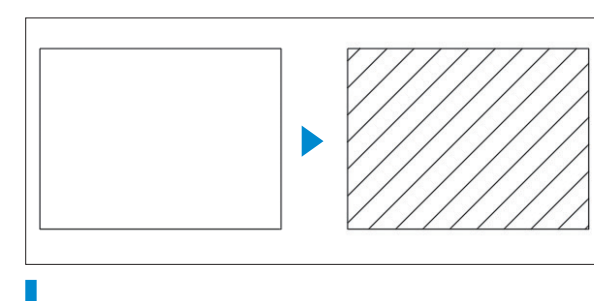

**完成図** 図形で囲まれた範囲内に、複数の平行線を作図し ます。

## **[ハッチング]コマンドを利用する**

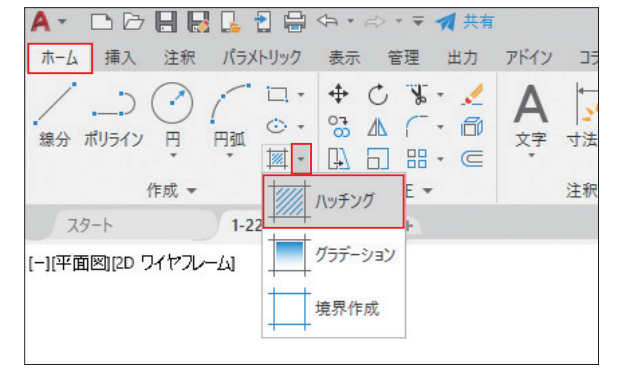

## **[ハッチング]コマンドを 1 実行する**

[ホーム]タブ→[作成]パネルの[▼]→[ハッ チング]をクリックします。ハッチング作成の リボンタブが表示されます。

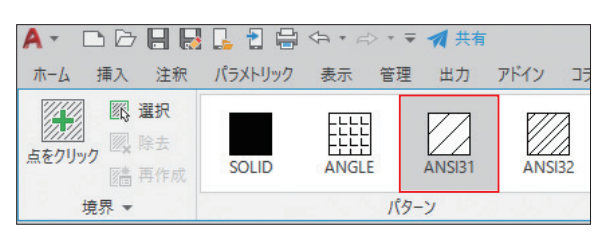

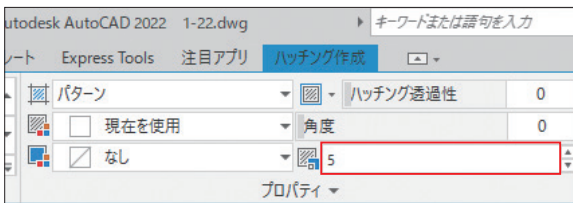

## **2 タイプを指定する**

[パターン]パネルから[ANSI31]を選択します。

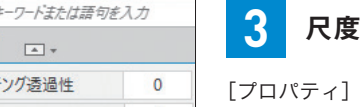

### **3 尺度を指定する**

[プロパティ]パネルの[ハッチングパターンの 尺度]に「5」を入力します。

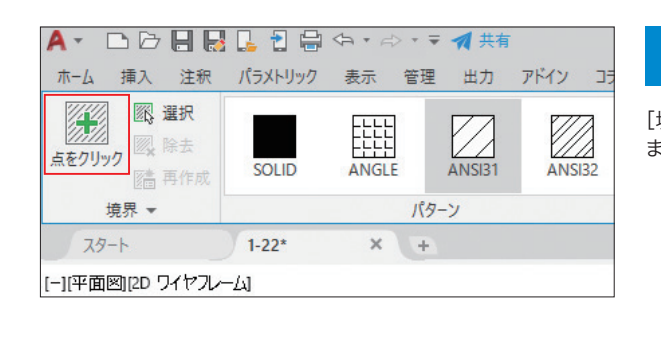

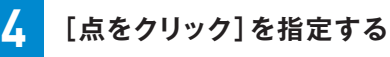

「境界]パネルの「点をクリック]をクリックし ます。

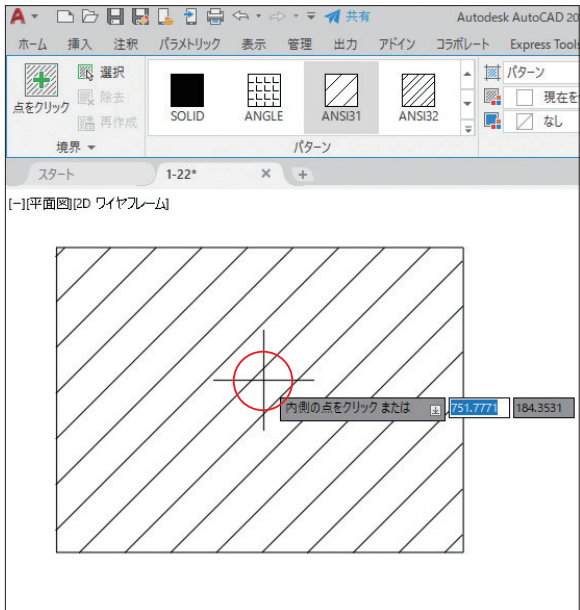

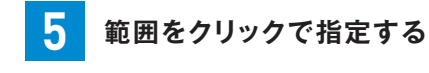

図形の内側をクリックします。

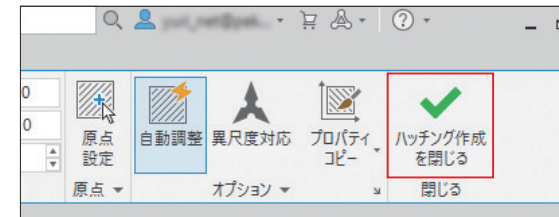

**6 ハッチングを終了する**

[閉じる]パネルの [ハッチング作成を閉じる] をクリックします。図形で囲まれた範囲内に、 複数の平行線が作図されます。

## **POINT**

**ハッチングの範囲について** ハッチングの範囲がクリックで指定するのが困難な場合は、次の操作を行ってください。

● ハッチングの範囲をポリラインで作図します ❷ ハッチングを実行します 3 [境界] パネルの [選択] をクリックします ● ●で作図したポリラインを指定します ❺ ハッチングを終了します

この操作で、作図したポリラインの内側にハッチングを作図することができます。

**CHAPTER** 

CHAPTER

**CHAPTER** СНАРТЕR 01

**NHT** 

図形の作成

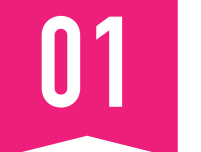

# **図形を修正する流れを 理解する** 01

図形を修正するには、コマンドを実行してから図形を選択する操作手順と、図形を選択してから コマンドを実行する操作手順があります。また、単一の図形を選択する場合と複数の図形を選択 する場合があります。

## **コマンドを実行してから図形を選択する**

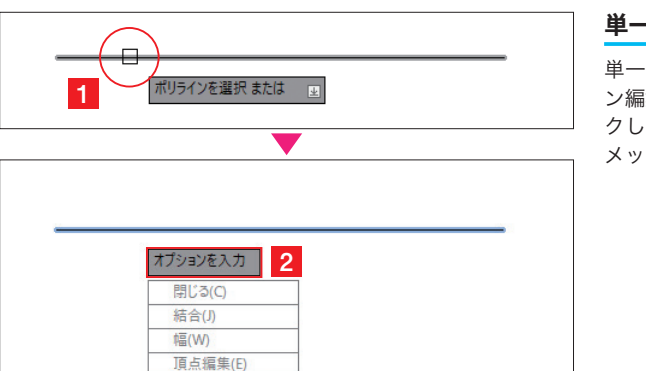

#### **単一図形を選択するコマンド**

単一図形を選択するコマンドの場合(「ポリライ ン編集]や「オフセット]コマンドなど)、クリッ クして図形を選択すると1、次の操作に関する メッセージが表示されます2。

#### **複数図形を選択するコマンド**

複数図形を選択するコマンドの場合(「移動]や [複写]コマンドなど)、窓選択や交差選択を利 用したり、選択や選択解除を繰り返したりして 図形を選択します。

図形選択は確定するまで終了しません。クリッ クして選択後、「オブジェクトを選択」のメッセー ジで1、 **Enter** キーを押して図形選択を確定する と、左図のようなメッセージが表示されます<mark>2</mark>。

## **図形を選択してからコマンドを実行する**

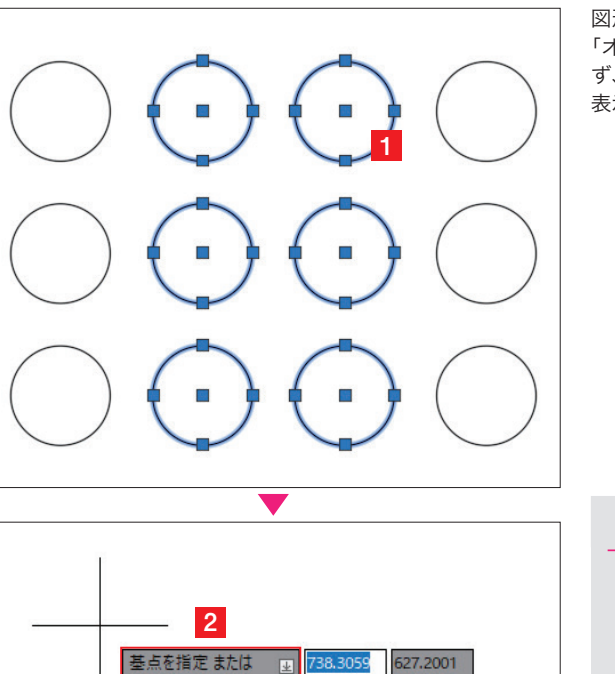

図形を選択してから1、コマンドを実行します。 「オブジェクトを選択」のメッセージは表示され ず、それを飛ばして左図のようなメッセージが 表示されます2。

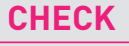

単一図形を選択するコマンドの場合(「ポ リライン編集]や[オフセット]コマンド など)、図形が複数選択されていても選択 が無効になり、あらためて図形を選択する メッセージが表示されます。

## **POINT**

#### **図形選択オプションでは事前選択不可** ポリゴン窓選択、ポリゴン交差選択などの図形 選択オプションは(P.060 の「そのほかのオブジェ クト選択を知る」を参照)、コマンド実行後にオ プションを入力する必要があるので、事前選択 では利用できません。

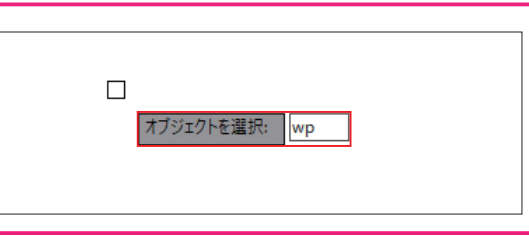

## **POINT**

#### **便利な事前選択の方法**

P.113 の「条件指定で図形を選択する」 P.114 の「複数の条件指定で図形を選択する」 P.116 の「同じ種類の図形を選択する」 は、それぞれのコマンドを利用して条件に合った 図形を選択できます。そのあとで、[修正]コマ ンドを実行することになります。

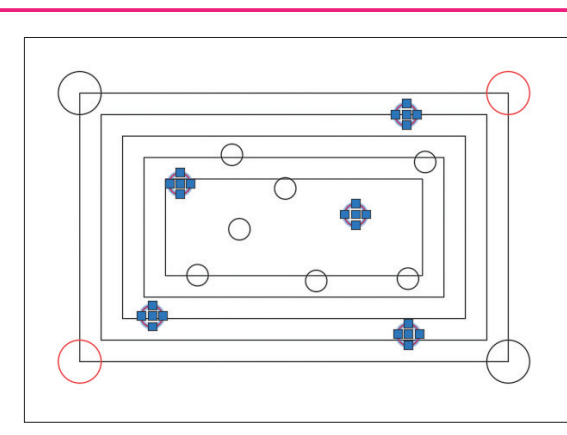

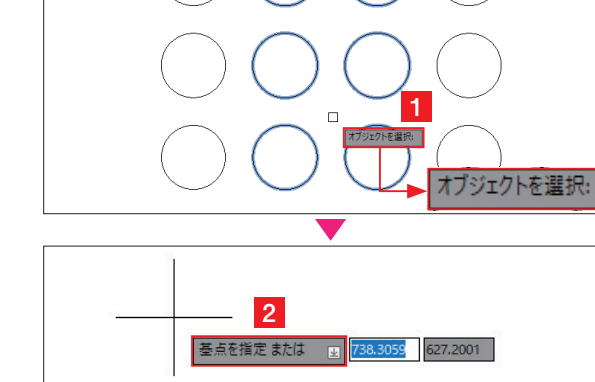

**CHAPTER** 

CHAPTER

02

**【名の修正】**<br>■<br>■<br>■

図形の修正

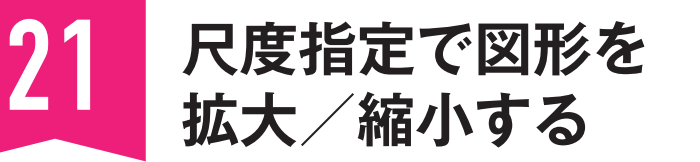

基点を指定してから倍率を入力することで、図形を拡大/縮小することができます。図形を縮小 する場合は、0.5などの小数点、または1/2、1/4など、「/」(半角スラッシュ)を使って倍率を入力 します。

**サンプルファイル 2-21.dwg コマンド SCALE ショートカットキー SC**

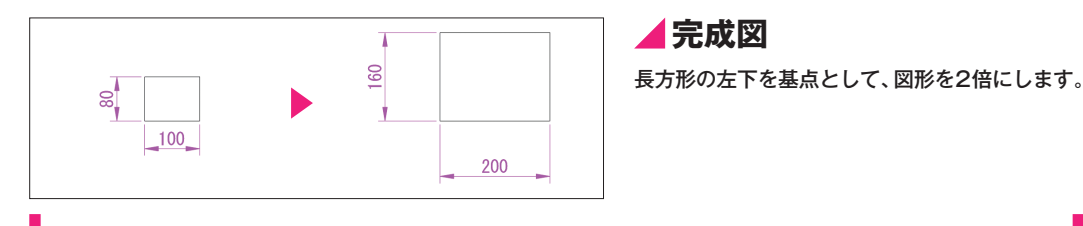

## **[尺度変更]コマンドで倍率を指定する [尺度変更]コマンドで[参照]を利用する**

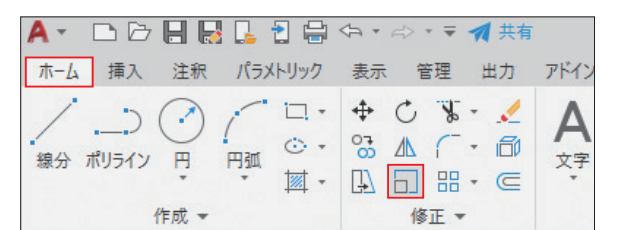

## **[尺度変更]コマンドを 1 実行する**

「ホーム]タブ→「修正]パネルの「尺度変更] をクリックします。

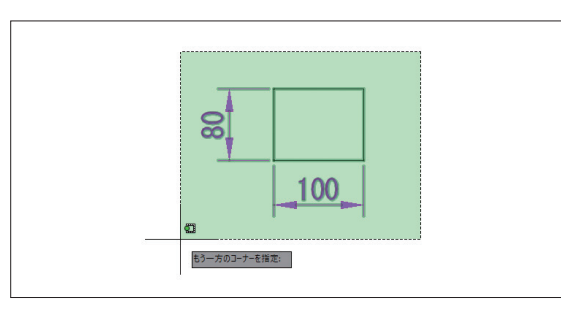

**1**

 $\overline{5}$ 

39,

**22 REENE EN 2 2** 

lы.

174,88

## **2 拡大する図形を選択する**

交差選択などで、長方形と寸法を選択し、 **Enter** キーを押して、図形の選択を確定します。

**3 基点と尺度を指定する**

基点に長方形の左下点をクリックし1、尺度に 「2」を入力して、 **Enter** キーを押すと2、選択 した図形が 2 倍になります。

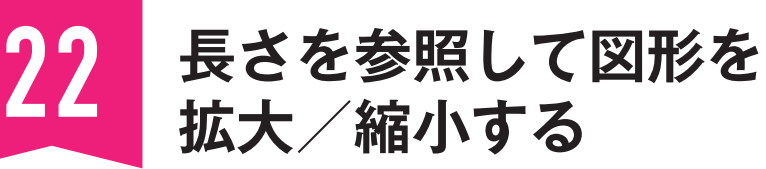

図形の拡大/縮小は、もとの図形の長さと、拡大または縮小した長さを指定することでも行えます。 長さの指定には、距離の入力やオブジェクトスナップを使用します。

**2**

備点

#### **サンプルファイル 2-22.dwg コマンド SCALE ショートカットキー SC**

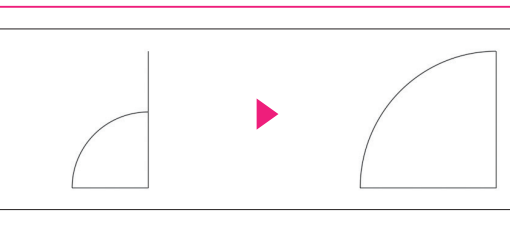

**完成図** 垂直な線分の長さに合わせるように、円弧と水平 な線分を拡大します。

**【名の修正】**<br>■<br>■<br>■

図形の修正

## **[尺度変更]コマンドを実行し、 1 図形と基点を指定する**

「ホーム]タブ→「修正]パネルの「尺度変更] をクリックします。円弧と水平な線分を選択し たら、 **Enter** キーを押して図形の選択を確定しま す1。オブジェクトスナップを利用し、基点と して垂直な線分の下端点をクリックして指定し ます2。

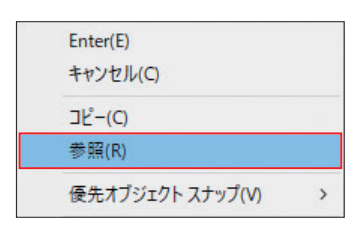

もう一方のコーナーを指定:

**1**

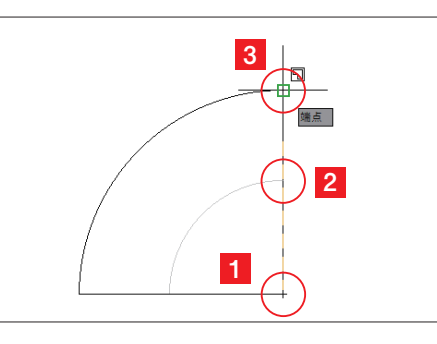

**2 [参照]オプションを選択する**

作図領域で右クリックし、メニューから[参照] を選択します。

## **参照する長さ、新しい長さを 3 指定する**

参照する長さとして、垂直な線分の下端点1、 円弧の右上端点2をクリックして指定します。 新しい長さとして、線分の上端点3を指定する と、円弧と線分が拡大します。

**2002年**<br>-<br>『

**修正** 

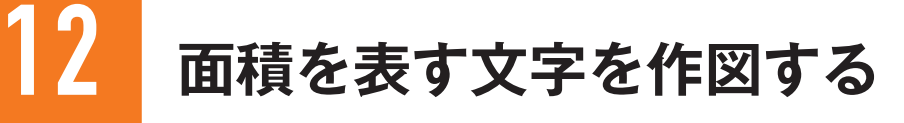

[フィールド]を利用すると1行文字やマルチテキストに、さまざまな情報をリンクして記入する ことができます。ここでは、ポリラインの面積を記入します。

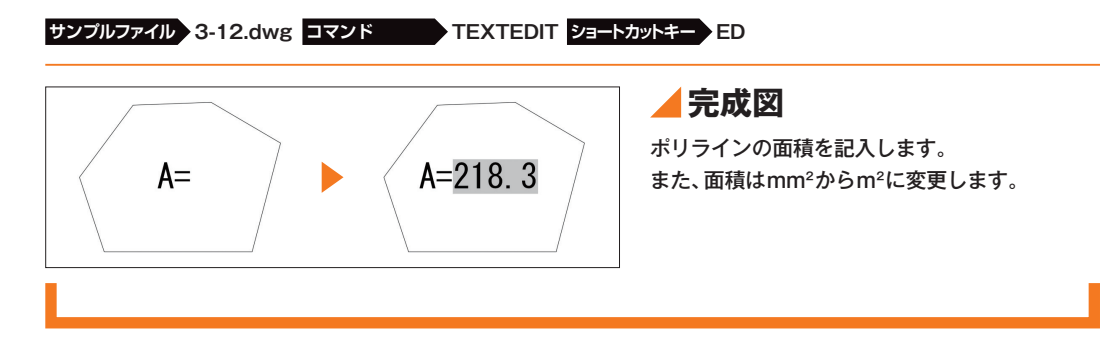

## **[フィールド]ダイアログで面積などを設定する**

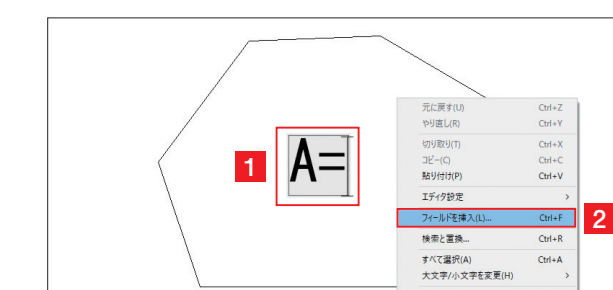

## **[文字編集]コマンドを実行し、 1 [フィールドを挿入]を選択する**

文字をダブルクリックして選択します。入力カー ソルを「=」のうしろに移動し1、作図領域で右 クリックして、[フィールドを挿入]を選択しま す2。

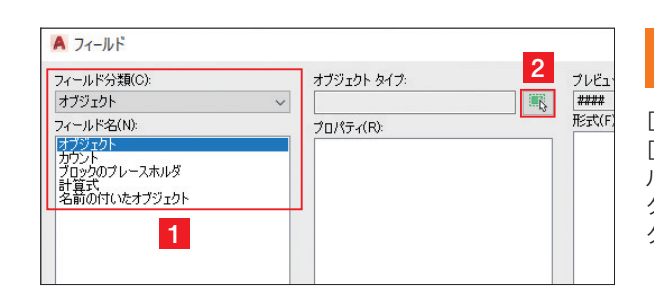

 $A=$ 

## **フィールド分類、フィールド名、 2 オブジェクトタイプを選択する**

[フィールド]ダイアログが表示されます。 「フィールド分類]で「オブジェクト]、「フィー ルド名]で[オブジェクト]を選択し1、[オブジェ クトタイプ]の[オブジェクトを選択]をクリッ クします2。

**3 ポリラインを選択する**

文字の周りにあるポリラインをクリックして選 択します。

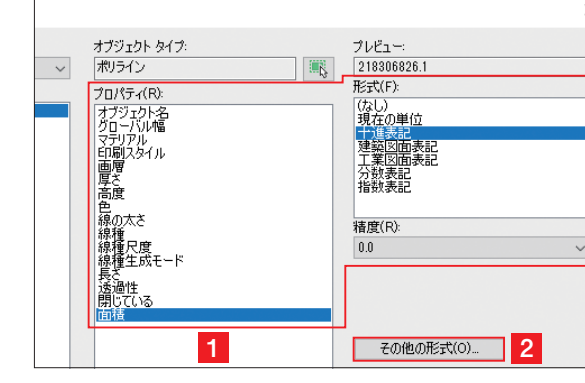

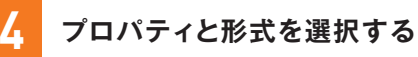

[プロパティ]に[面積]、[形式]に[十進表記]、[精 度]に[0.0]を選択し1、[その他の形式]をクリッ クします2。

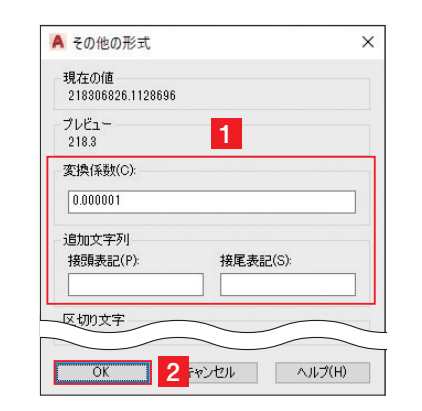

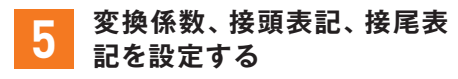

[変換係数]に「0.000001」を入力し、[接頭表 記]、[接尾表記] を空欄にして 1、[OK] をクリッ クします2。

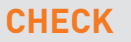

ここでは、標準である mm<sup>2</sup> を m<sup>2</sup> に変換 するため、変換係数を 1,000 の二乗分の 1 である「0.000001」を入力しています。

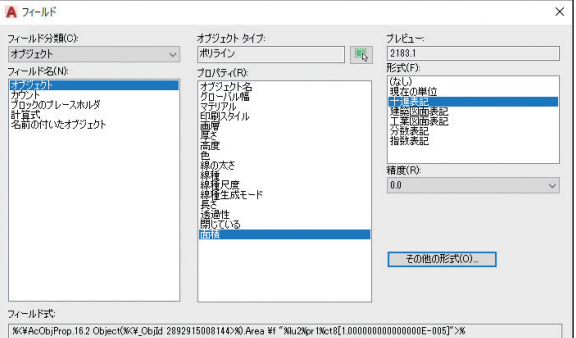

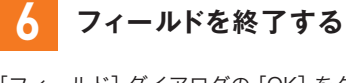

[フィールド]ダイアログの[OK]をクリックし、 フィールドを終了します。

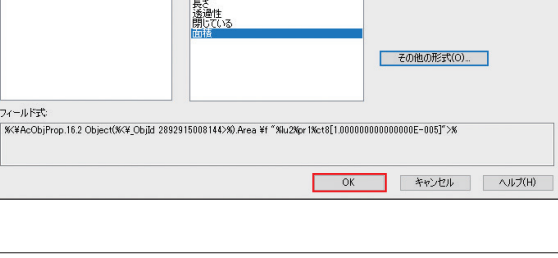

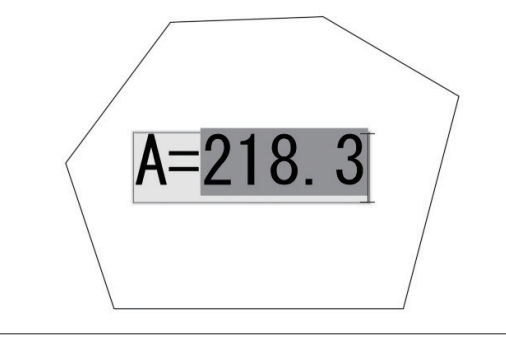

**7 [文字編集]を終了する**

**Enter** キーを押して、指定している文字の編集を 終了します。もう一度 **Enter** キーを押すと[文字 編集]コマンドが終了します。

**CHAPTER** 

**CHAPTER** 

 $33$ 

注釈

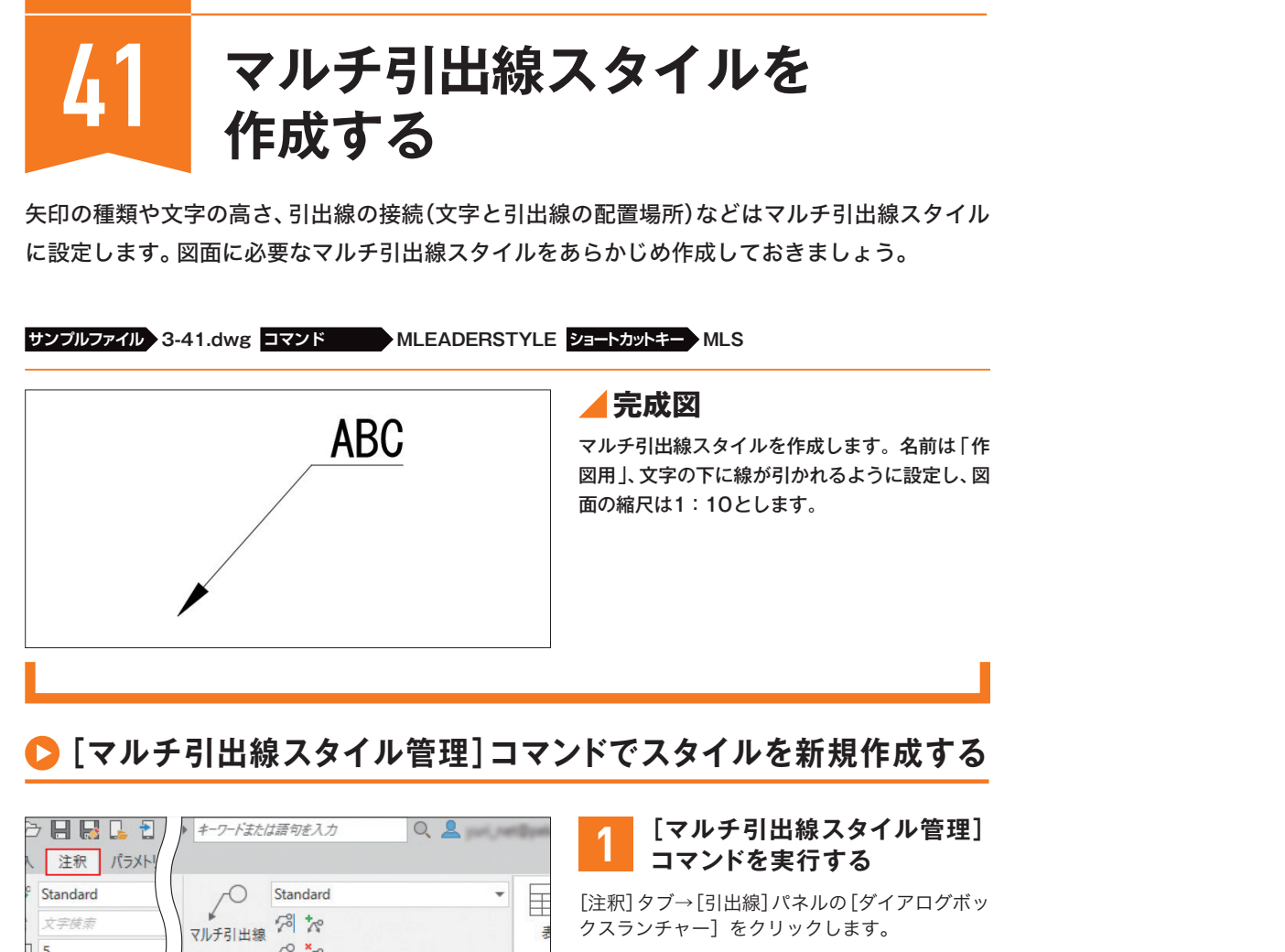

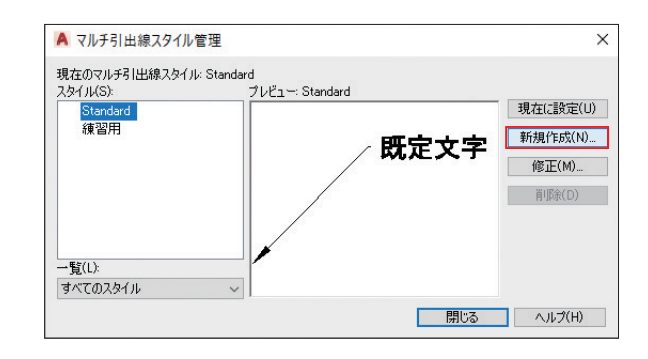

 $18 \times$ 

引出線

 $\sqrt{2}$ 

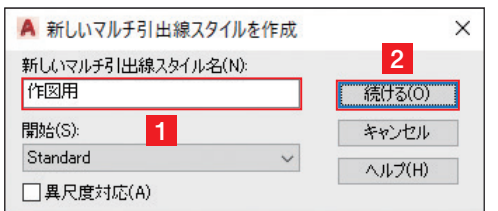

#### **マルチ引出線スタイルを** 2 *マルナ5*1出線<br>*2* 新規作成する

[マルチ引出線スタイル管理]ダイアログが表示 されます。[新規作成]をクリックします。

**マルチ引出線スタイルの名前 3 を入力する**

[新しいマルチ引出線スタイル名]に「作図用」 と入力し<mark>1</mark>、[続ける]をクリックします<mark>2</mark>。

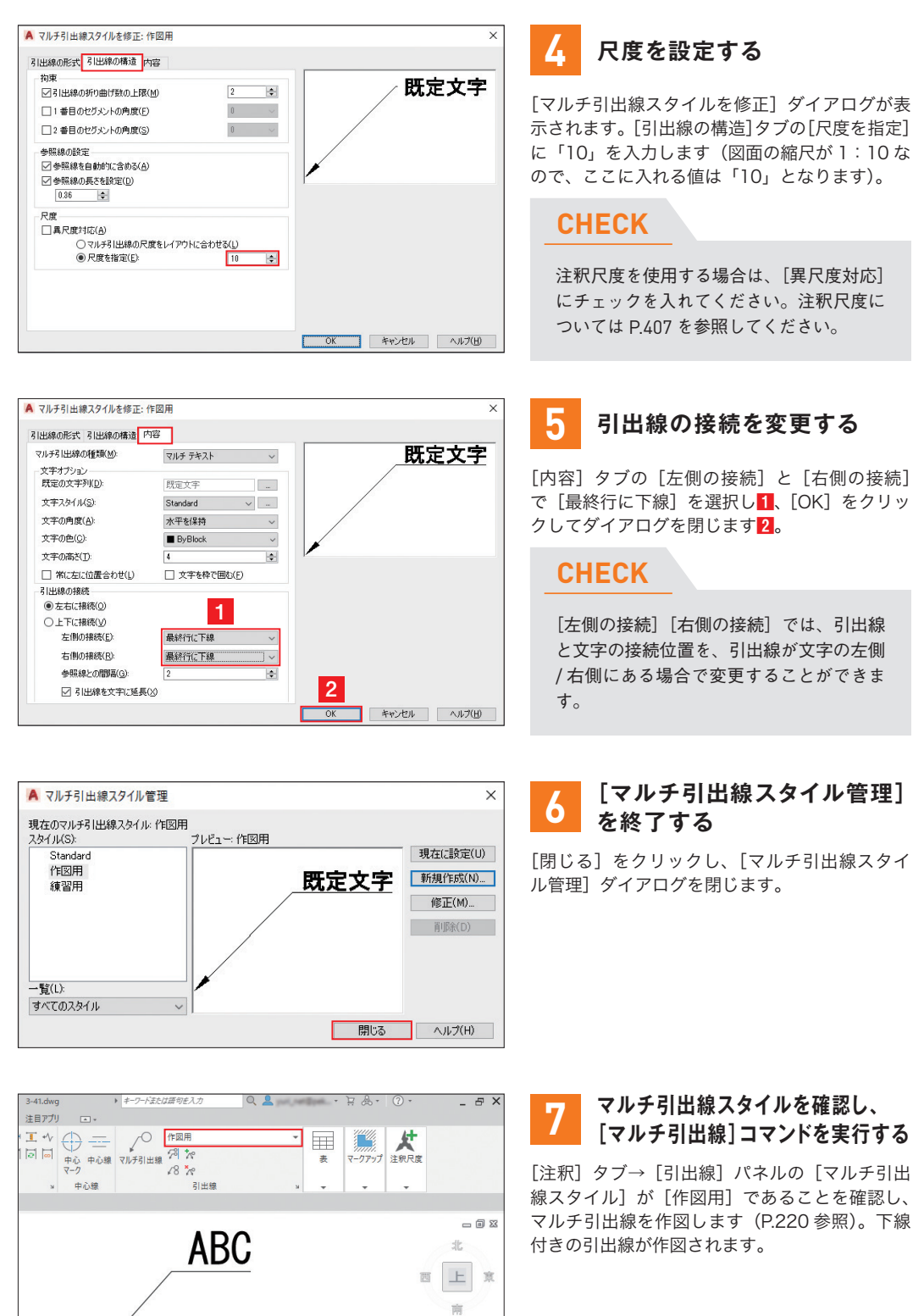

 $\text{wcs}$ 

**CHAPTER** 

CHAPTER

 $\mathbf{c}_3$ 

#### **マルチ引出線スタイルを確認し、** ■▼ マルナ引出線スタイルを**催認し、**<br>■■ 「マルチ引出線<sup>1</sup>コマンドを実行する

[注釈] タブ→ [引出線] パネルの [マルチ引出 線スタイル]が[作図用]であることを確認し、 マルチ引出線を作図します(P.220 参照)。下線

**CHAPTER** 

**CHAPTER** 

င္ယ

注釈

 $\overline{\mathbf{S}}$ 

文字 -

SECTION CHAPTER 04 ▶ 画層とプロパティ **SECTION CHAPTER 04 ▶ 画層とプロパティ** 

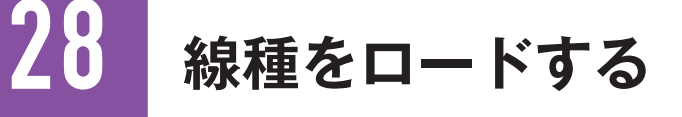

線種は図面ファイルごとに使用できる線種が設定されています。必要な線種がない場合には、線 種定義ファイル「acadltiso.lin(AutoCADでは[acadiso.lin])」から線種を読み込む必要があり ます。

**サンプルファイル 4-28.dwg コマンド LINETYPE ショートカットキー LT**

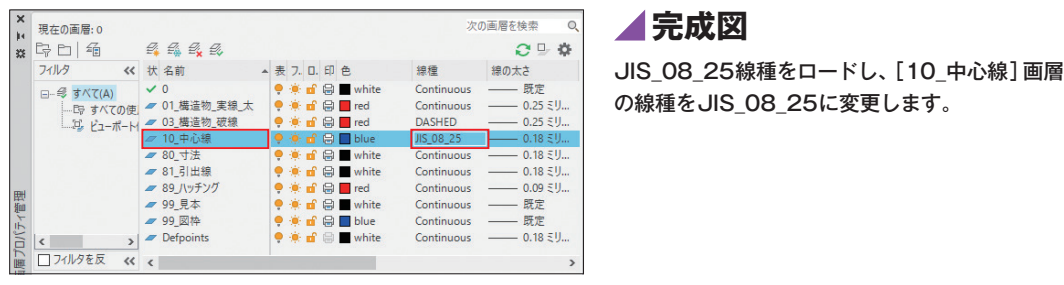

## **■ [線種管理]ダイアログから線種をロードする**

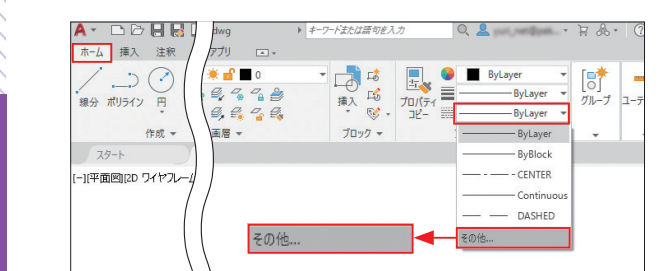

### **1 線種管理を表示する**

[ホーム]タブ→[プロパティ]パネルの[線種] をクリックし、[その他]を選択します。[線種 管理]ダイアログが表示されます。

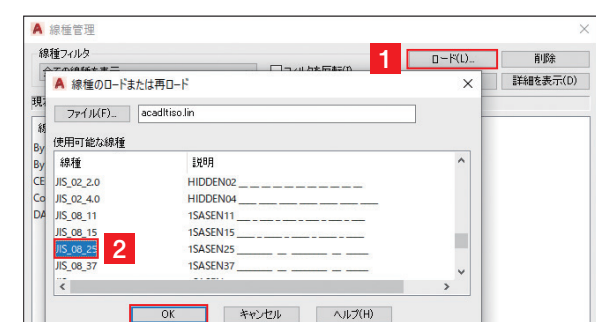

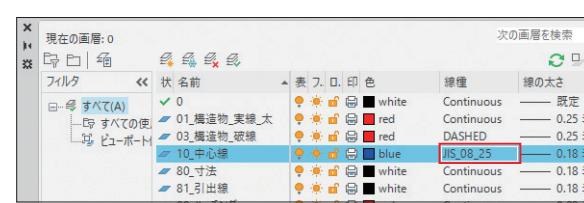

**3 4**

## **2 線種をロードする**

[ロード]をクリックすると1、[線種のロード または再ロード]ダイアログが表示されます。 [JIS 08 25] を選択し 2、[OK] をクリックし ます3。最後に、[線種管理]ダイアログを閉じ るため、[OK]をクリックします4。

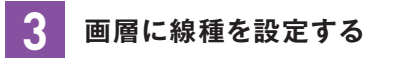

画層プロパティ管理パレットを表示します (P.232 参照)。[中心線]画層の線種をクリック して、[JIS\_08\_25]に変更します。

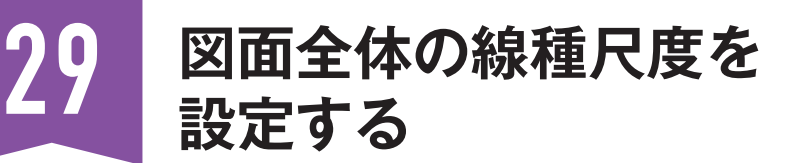

破線や一点鎖線などの線種が、画面上で実線に見えてしまう場合は、線種尺度(線種のピッチ間隔) を変更します。ここでは、図面全体の線種尺度を変更します。

#### **サンプルファイル 4-29.dwg コマンド LINETYPE ショートカットキー LT**

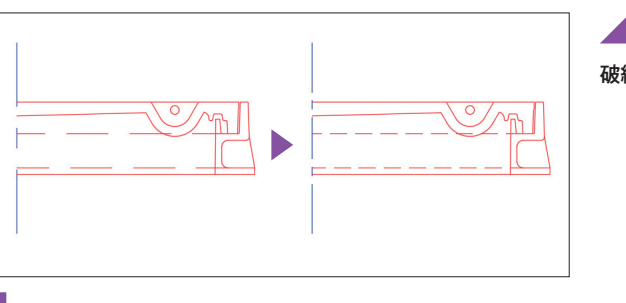

**完成図** 破線の間隔が広いので、狭くします。

## **[線種管理]ダイアログから[グローバル線種尺度]を変更する**

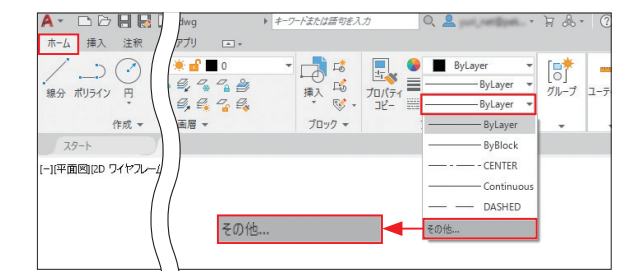

### **1 線種管理を表示する**

「ホーム]タブ→「プロパティ]パネルの「線種] をクリックし、[その他]を選択します。[線種 管理]ダイアログが表示されます。

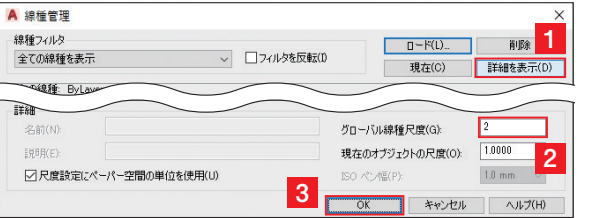

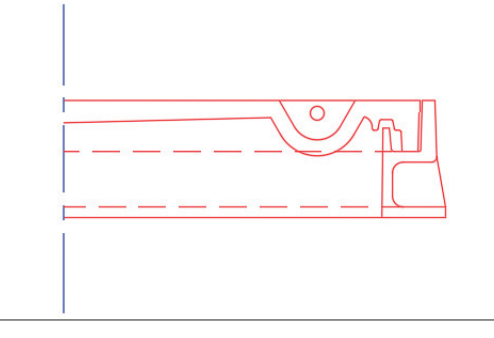

**2 線種尺度を変更する**

[詳細を表示]をクリックして1、[グローバル 線種尺度]に「2」を入力し<mark>2</mark>、[OK]をクリッ クします3。

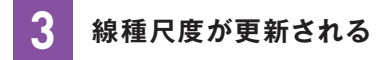

線種尺度が5から2になり、値が小さくなった ので、線種のピッチ間隔が狭くなります。

**CHECK**

線種尺度が適用されていない場合は、「RE」 と入力し、**Enter** キーを押して、再作図(画 面の更新)をしてください。

**CHAPTER** 

**CHAPTER** 

04

ー<br>-<br>-<br>-<br>-

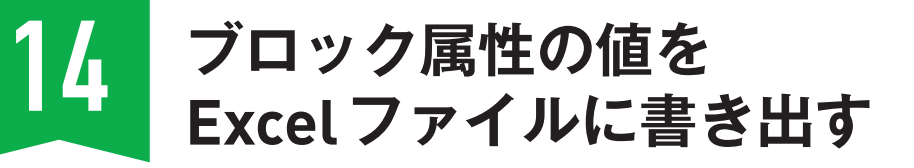

[データ書き出し]コマンドを使用すると、図形の座標や画層など、さまざまな情報をExcelファ イルに書き出すことが可能です。ここでは、ブロック属性の値を書き出す方法を紹介します。

**サンプルファイル 5-14.dwg コマンド DATAEXTRACTION ショートカットキー DX**

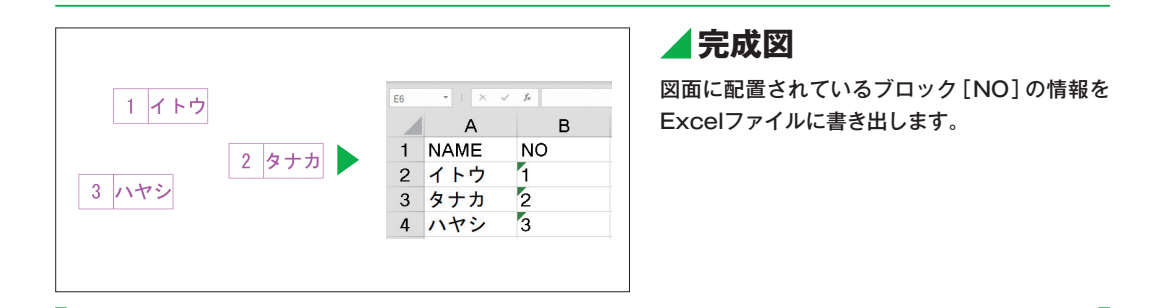

## **[データ書き出し]コマンドを利用する**

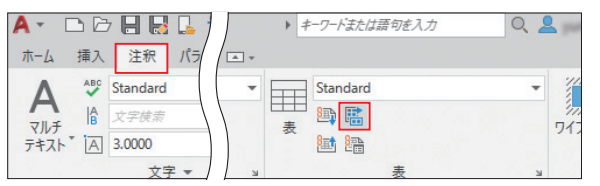

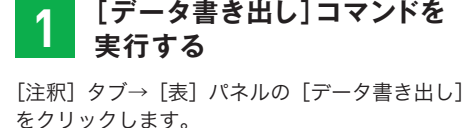

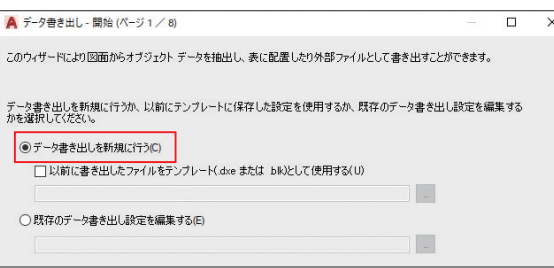

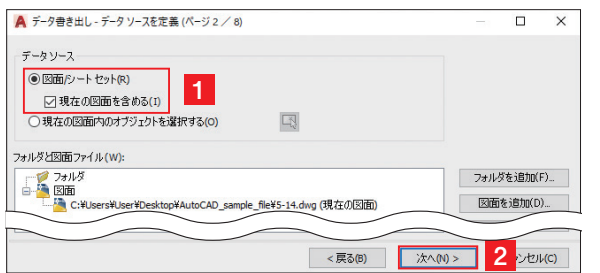

#### **データ書き出しファイルを 2 選択する**

[データ書き出しを新規に行う]を選択し、[次へ] をクリック、ファイルの保存先と名前を入力後、 [保存]をクリックします。

### **CHECK**

データ書き出しファイル (\*.dxe) には、 これから行う設定が保存されます。

**3 図面を選択する**

[図面 / シートセット]を選択し、[現在の図面 を含める]にチェックを入れて<mark>1</mark>、[次へ]をク リックします<mark>2</mark>。

データを書き出すオブジェクトを選択 プレドュー - 表示名 種類 NO. ポリライン<br>- 属性完善 非ブロック m Ruszy ■尾性定義 dE ブロック **1** ま示オプション ー<br>コロッカのみを書<del>示</del> ○現在使用中のオブジェクトのみ表示(D) ○ ブロック以外を表示(0) **2** <戻る(B) 次へ(N) > キャンセル(C)

## **4 書き出す図形を選択する**

[NO]のみにチェックを入れ(ほかの 2 つは チェックを外します)<mark>1</mark>、[次へ]をクリックし ます 2 。

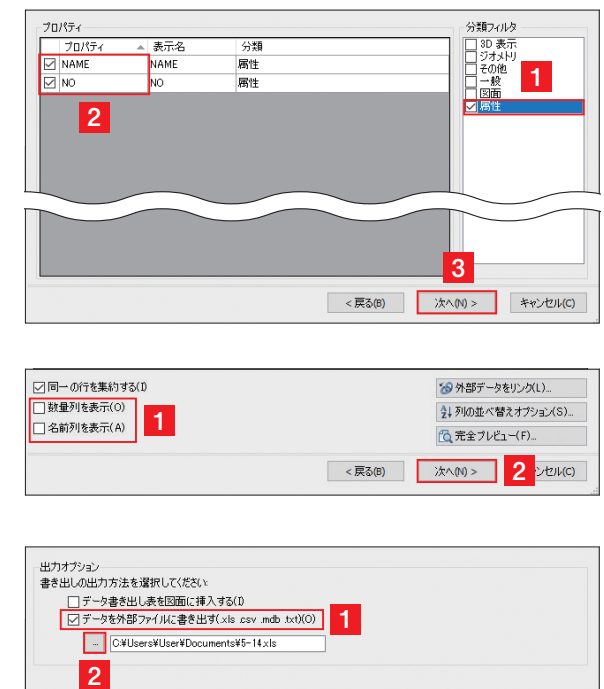

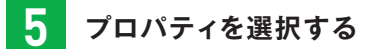

[分類フィルタ] の[属性][1、[プロパティ] の[NAME]、[NO]にチェックを入れ<mark>2</mark>、[次へ] をクリックします<mark>3</mark>。

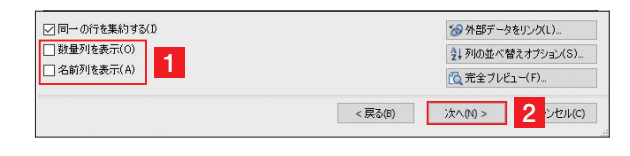

## **6 データの表示/非表示を行う**

[数量列を表示]、[名前列を表示]のチェックを 外し<mark>1</mark>、[次へ]をクリックします<mark>2</mark>。

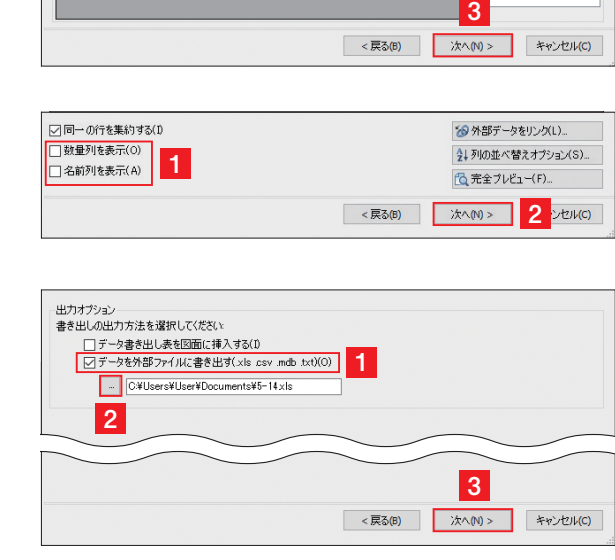

## **Excelファイルの保存先を 7 指定する**

[データを外部ファイルに書き出す]にチェック を入れ<mark>1</mark>、[…] ボタンをクリックし<mark>2</mark>、ファイ ルの保存先と名前を入力して、[次へ]をクリッ クします<mark>3</mark>。

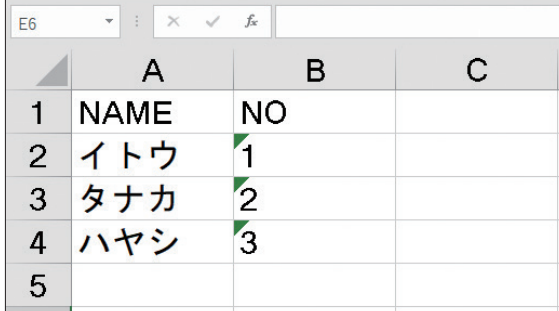

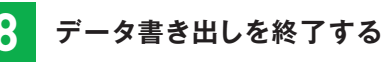

[完了]をクリックして「データ書き出し]コマ ンドを終了します。手順<mark>7</mark>で指定した保存先の Excel ファイルを開くと、手順 6 で表示されたブ **8 データ書き出しを終了する**<br>[完了] をクリックして [データ書き出し]<br>ンドを終了します。手順7で指定した保存<br>Excelファイルを開くと、手順5で表示され<br>ロック属性の内容が入力されています。

## **CHECK**

[データ書き出し]コマンドは、AutoCAD LT にはありません。[属性書き出し]コマ ンド(P.292「ブロック属性の値をテキス トファイルに書き出す」参照)を使用して ください。

**CHAPTER** снартев 05

ー<br>-<br>「コロックと<br>-<br>「コロックと<br>-<br>「コロック」<br>「コロック」<br>「コロック」<br>「コロック」<br>「コロック」<br>「コロック」<br>「コロック」<br>「コロック」<br>「コロック」

ブロックと参照

**CHAPTER** 

CHAPTER

<u>ទ</u>

ー<br>-<br>「コロックス<br>-<br>「コロックス<br>「コロックス」<br>「コロックス」<br>「コロックス」<br>「コロックス」<br>「コロックス」<br>「コロックス」<br>「コロックス」<br>「コロックス」

ブロックと参照

レイアウトタブでビューポート内を回転したい場合は、モデル空間の図形を回転するのではなく、 UCSを使用して表示のみを回転します。

#### **サンプルファイル 6-22.dwg コマンド UCS、PLAN ショートカットキー なし**

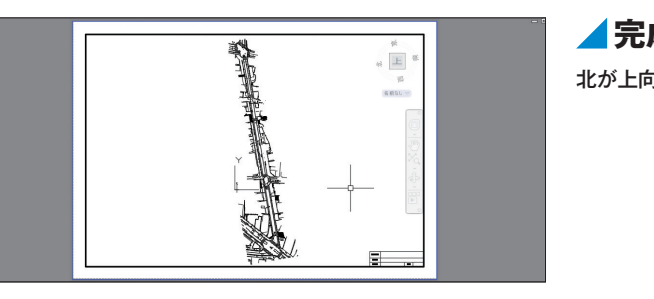

**UCS を設定して[プランビュー]コマンドを利用する**

**完成図** 北が上向きになるように設定します。

**CHAPTER** 

**CHAPTER** 

06

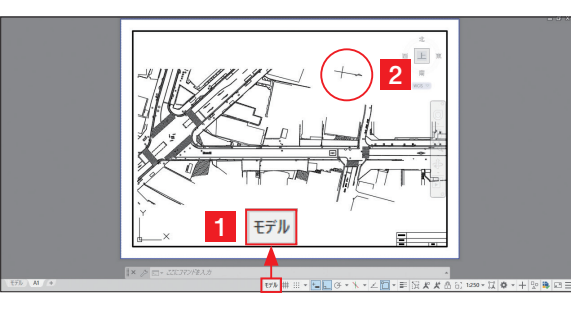

### **1 モデル空間に移動する**

ビューポートの内側をダブルクリックしてモデ ル空間に移動し1、図面の方位部分の直線が選 択しやすいように、拡大表示しておきます<mark>2</mark>。

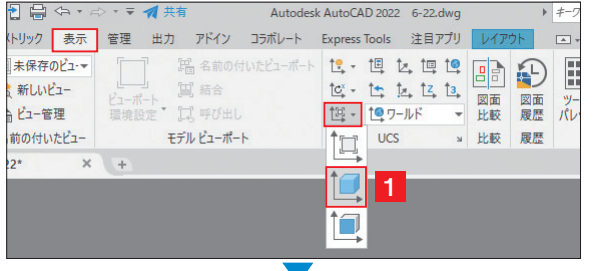

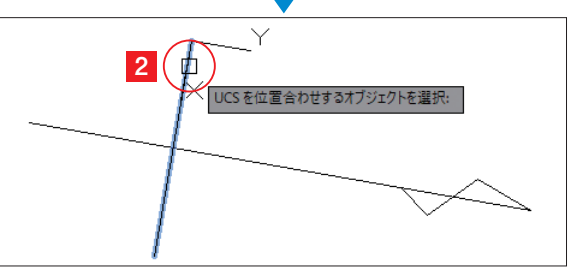

## **2 UCS を設定する**

[表示]タブ→[UCS]パネルの[▼]→[オブ ジェクト]をクリックし<mark>1</mark>、X 軸方向となる直 線を選択します<mark>2</mark>。

## **CHECK**

UCS については、P.376 以降を参照してく ださい。また、[UCS]パネルが表示され ていないときは、P.377 の「[UCS]パネ ルで設定/管理する」を参照してください。

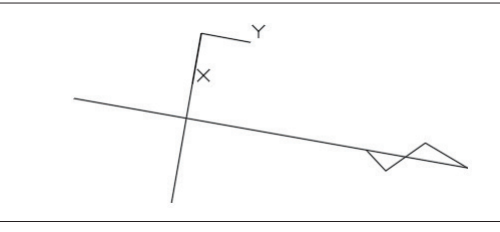

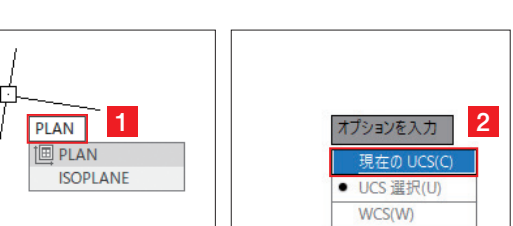

**[プランビュー]コマンドを 4 実行する**

「PLAN」と入力し、 **Enter** キーを押して[プラ ンビュー]コマンドを実行します<mark>1</mark>。表示され るオプションから[現在の UCS]をクリックし て選択します<mark>2</mark>。

北が Y 軸の正方向になるように UCS が設定され

**3 UCSが設定された**<br>北がY軸の正方向になるようにU<br>ました。

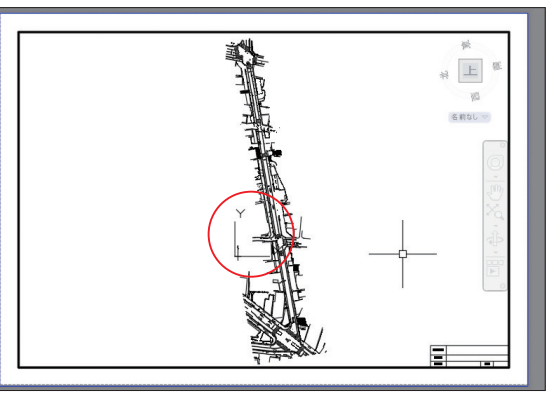

**5 ビューポートが回転する**<br>ビューポート内が回転し、X軸が水平、<br>垂直に表示されます。

ビューポート内が回転し、X 軸が水平、Y 軸が

#### 尺度自動調整  $_{\odot}$   $\boxed{\pm}$  $1:1$ 1:250 1  $1-1000$ カスタム... 外部参照の尺度 バーセント  $1:250 - 7$

ステータスバーの[選択されたビューポートの 尺度] をクリックして[1:250]を選択します<mark>1</mark>。 図面の下側を表示するため、マウスのスクロー ルボタンなどでビューポート内を画面移動しま す2。最後にビューポートの外側をダブルクリッ <mark>●● 縮尺を設定する</mark><br>ステータスバーの[選択されたビューポ·<br>尺度]をクリックして [1:250] を選択しま<br>図面の下側を表示するため、マウスのス·<br>ルボタンなどでビューポート内を画面移!<br>す<mark>2</mark>。最後にビューポートの外側をダブル<br>クして、ペーパー空間に戻ってください。

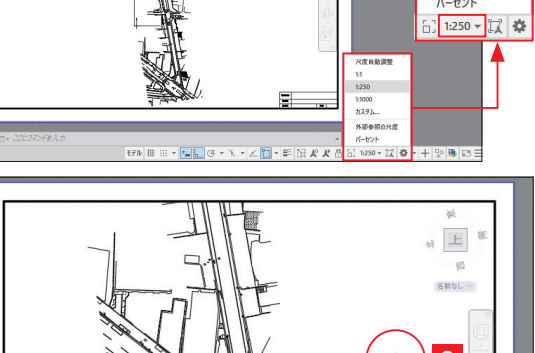

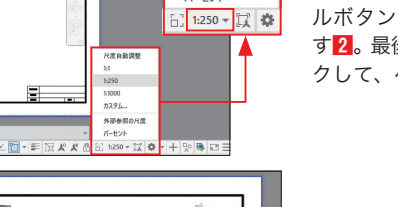

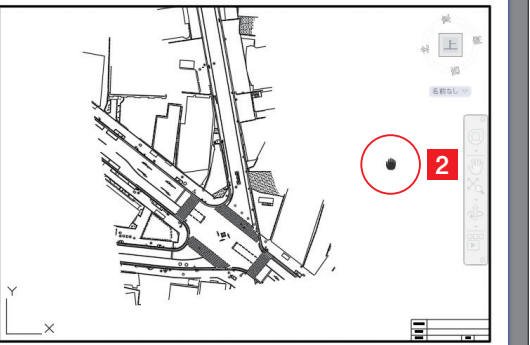

23 **テンプレートを作成する**

文字/寸法/マルチ引出線スタイル、線種、画層を設定し、図枠を作成後、テンプレートとして保 存しておくと、あとから活用できるため便利です。図面の縮尺についてはP.172「図面の縮尺を 理解する」を参照してください。

#### **サンプルファイル なし コマンド +SAVEAS ショートカットキー なし**

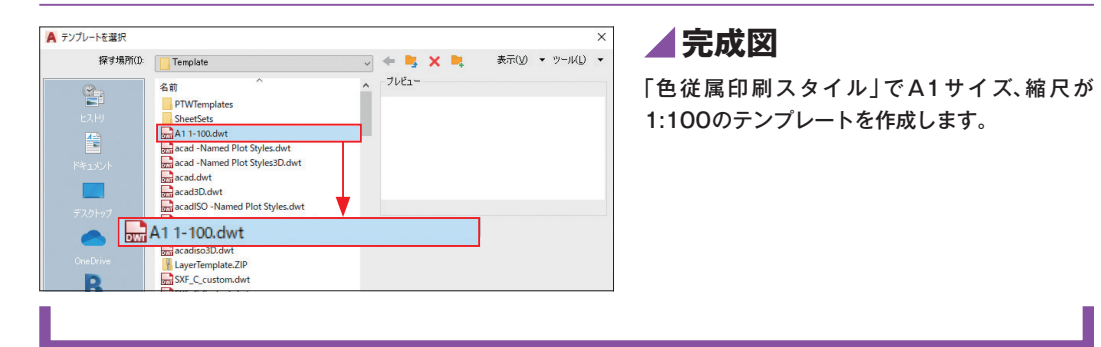

| キャンセル

## **各種設定を行ったのち、画層と図枠を作成する**

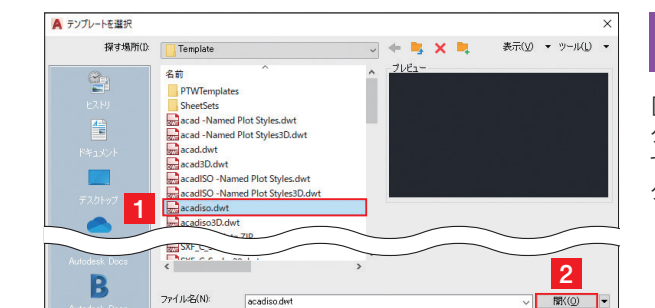

### **1 ファイルを新規作成する**

[アプリケーションメニュー]→[新規作成]を クリックします。[acadiso.dwt](AutoCAD LT では [acadltiso.dwt]) を選択し1、[開く] を クリックします2。

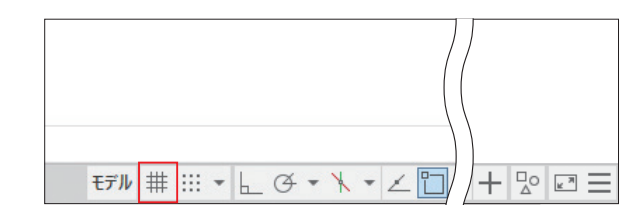

ファイルの種類(T): 図面テンプレート (\*dwt)

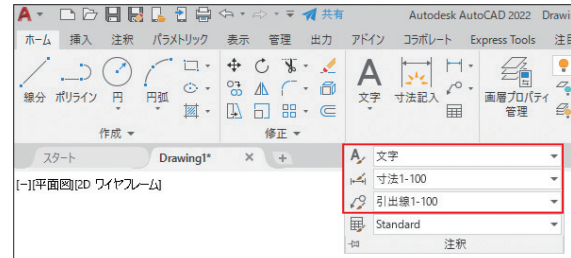

### **2 グリッド表示をオフにする**

ステータスバーの [グリッド表示]をクリック してオフにします。作図領域に表示されていた 格子状のグリッドが非表示になります。

## **3 スタイルを設定する**

P.194「文字スタイルを作成する」、P.211「寸 法スタイルを作成する」、P.218「マルチ引出線 スタイルを作成する」を参照し、各スタイルを 作成します。寸法スタイルとマルチ引出線スタ イルの尺度は「100」に設定します。

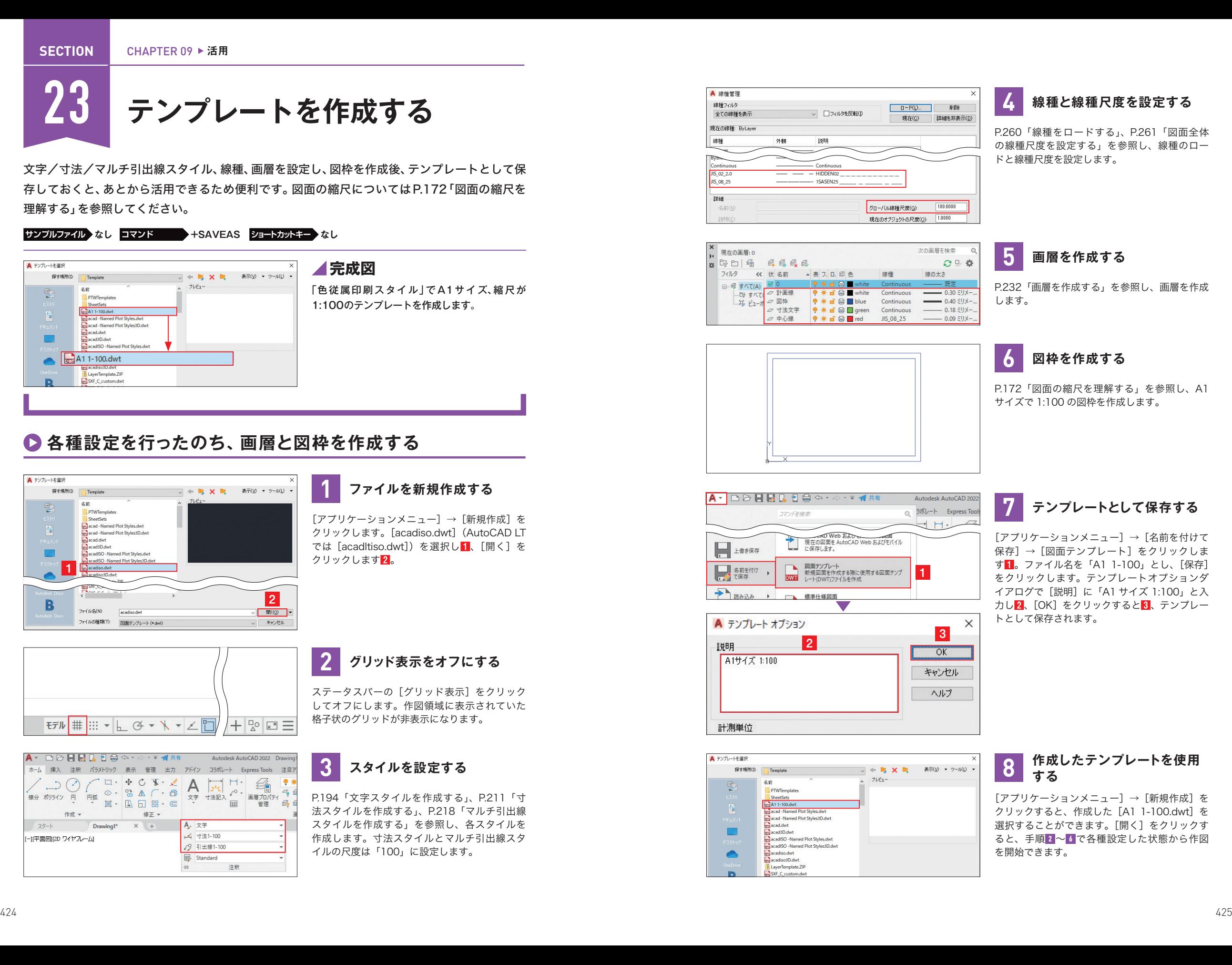

**一** 

活用

**CHAPTER** 

**CHAPTER** 

09

**一** 

活

角